## Instruktion individuellt val

När du loggar in i IST Administration möts du av information om att det finns val att hantera:

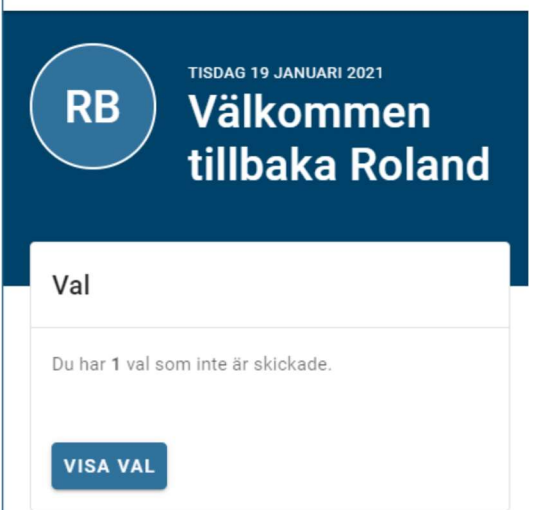

i,

Vid klick på knappen VISA VAL eller Val i vänstermenyn kommer du till de val som ska göras, är under behandling eller är avslutade.

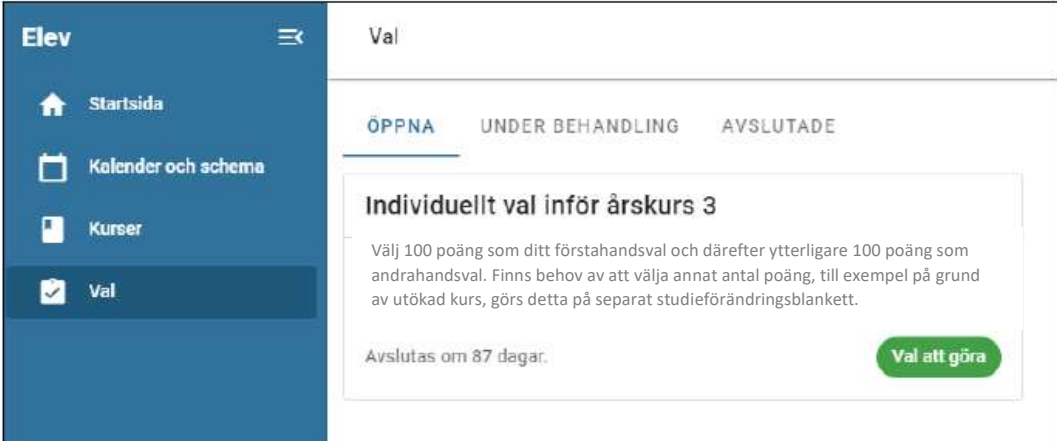

När du väljer att gå in i ett val så är det tre steg att gå igenom:

- 1. Val
- 2. Prioritet
- 3. Summering

## Val

Välj 100 poäng som ditt förstahandsval och därefter ytterligare 100 poäng som reservval.

Vill du välja mer än 100 poäng, för grundläggande/särskild behörighet eller utökad kurs, görs detta på separat blankett.

(Observera att kurserna på exempelbilden nedan inte stämmer överens med de som finns att välja på Västerviks gymnasium)

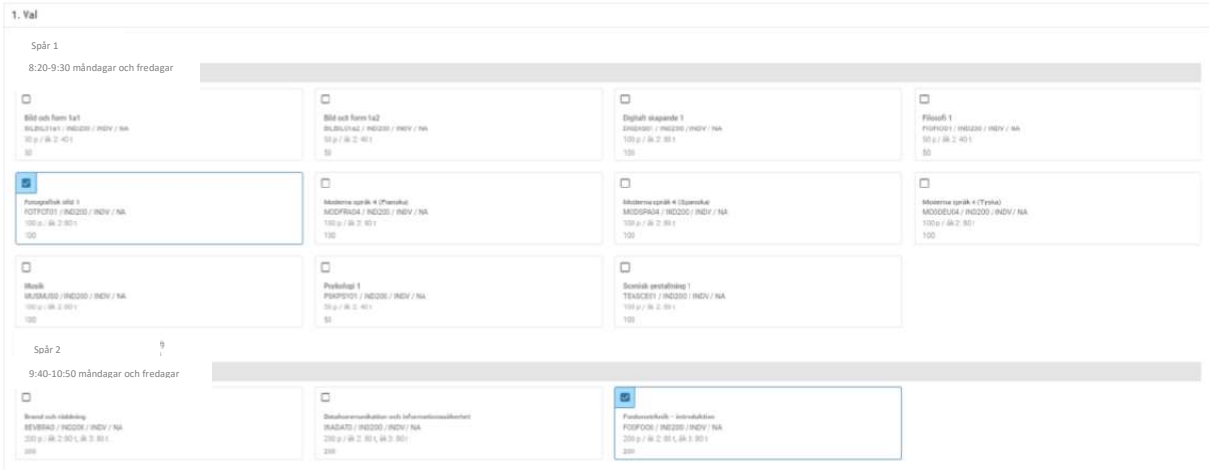

## Prioritet

När du har gjort dina val är det dags för nästa steg, att prioritera dina val. Detta gör du med hjälp av pilarna till höger.

(Observera att kurserna på exempelbilden nedan inte stämmer överens med de som finns att välja på Västerviks gymnasium)

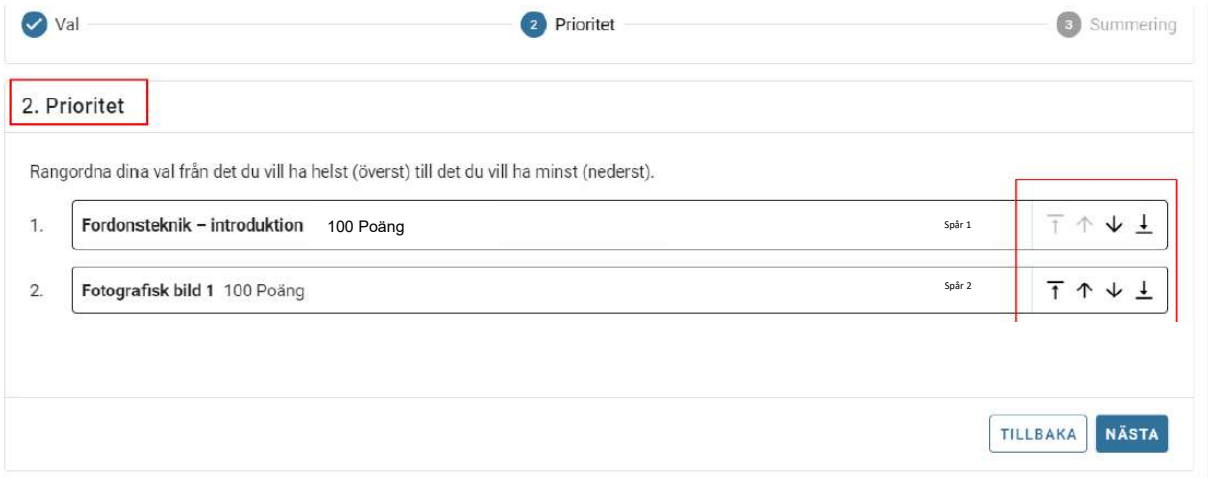

## **Summering**

På sista steget ser du en summering av dina val. Tryck på Spara om du är nöjd eller gå tillbaka om du vill ändra något.

Kommentarsfältet längst ner ska inte användas. Inga frågor kan ställas här.

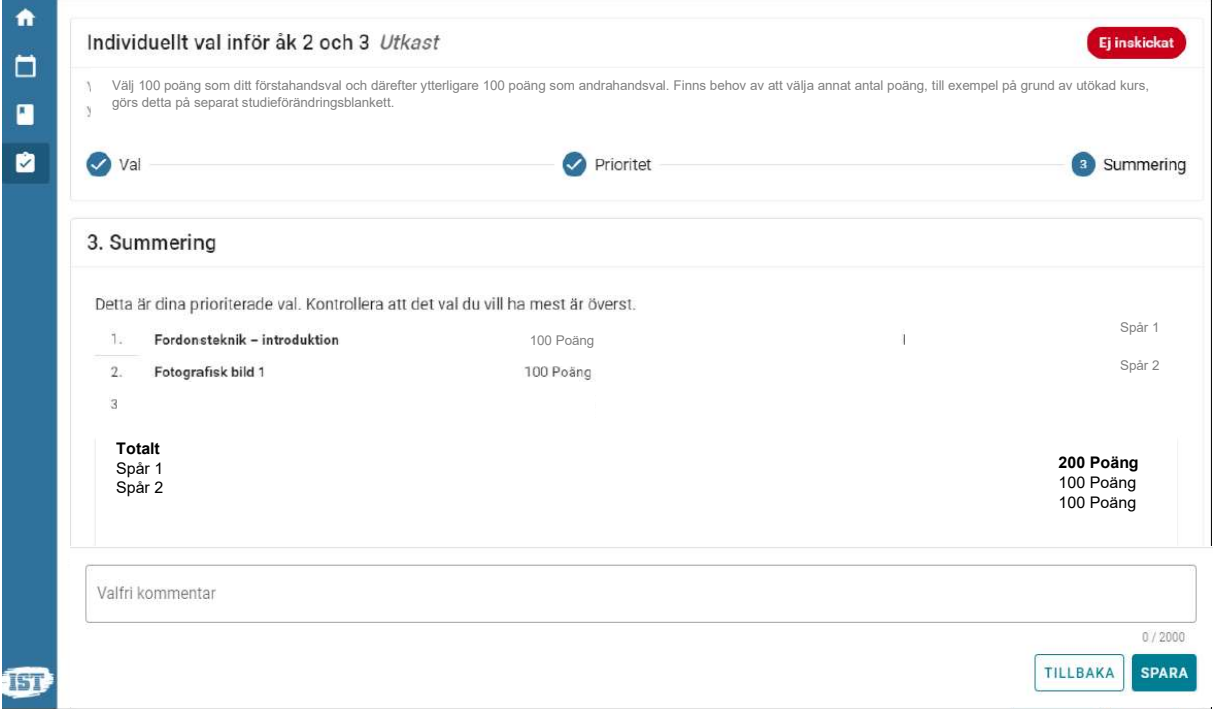

Individuella valet till läsåret 2023–2024 är öppet till och med den 2 december 2022. Fram till detta datum kan du gå in i valet via menyn till vänster om du har ångrat dig och vill ändra något av dina val.

Får du problem med valet i IST Administration (t ex felmeddelanden) – kontakta skolledarassistent. Undrar du över kursernas innehåll – titta i katalogen, där finns info samt kontaktperson för kurserna.

Har du övriga frågor om ditt individuella val – kontakta din SYV.